Escrit per Carlos Castillo dijous, 29 d'abril de 2004 09:40

There are no translations available.

## **Ventana inicial**

Lo primero que observamos al abrir el programa es la *Ventana inicial* y seguidamente GIMP nos muestra la

*Caja de Herramientas* 

y la ventana de información sobre trucos, (si no lo hace, para activar esta ventana vamos a: Fichero, Preferencias, Interfaz, Sistema de ayuda, mostrar consejos de herramienta y posteriormente en la Barra de Menú, Ayuda, Consejo diario y seleccionamos mostrar consejo ... ).

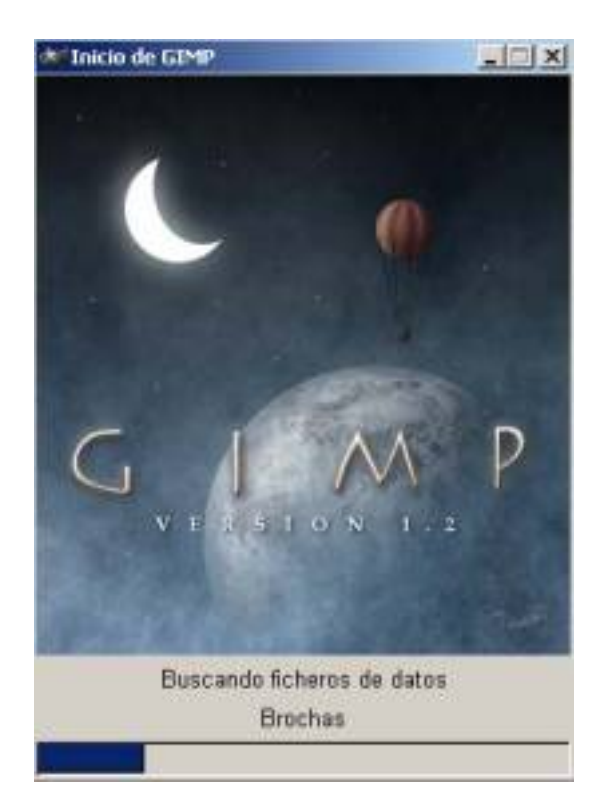

Escrit per Carlos Castillo dijous, 29 d'abril de 2004 09:40

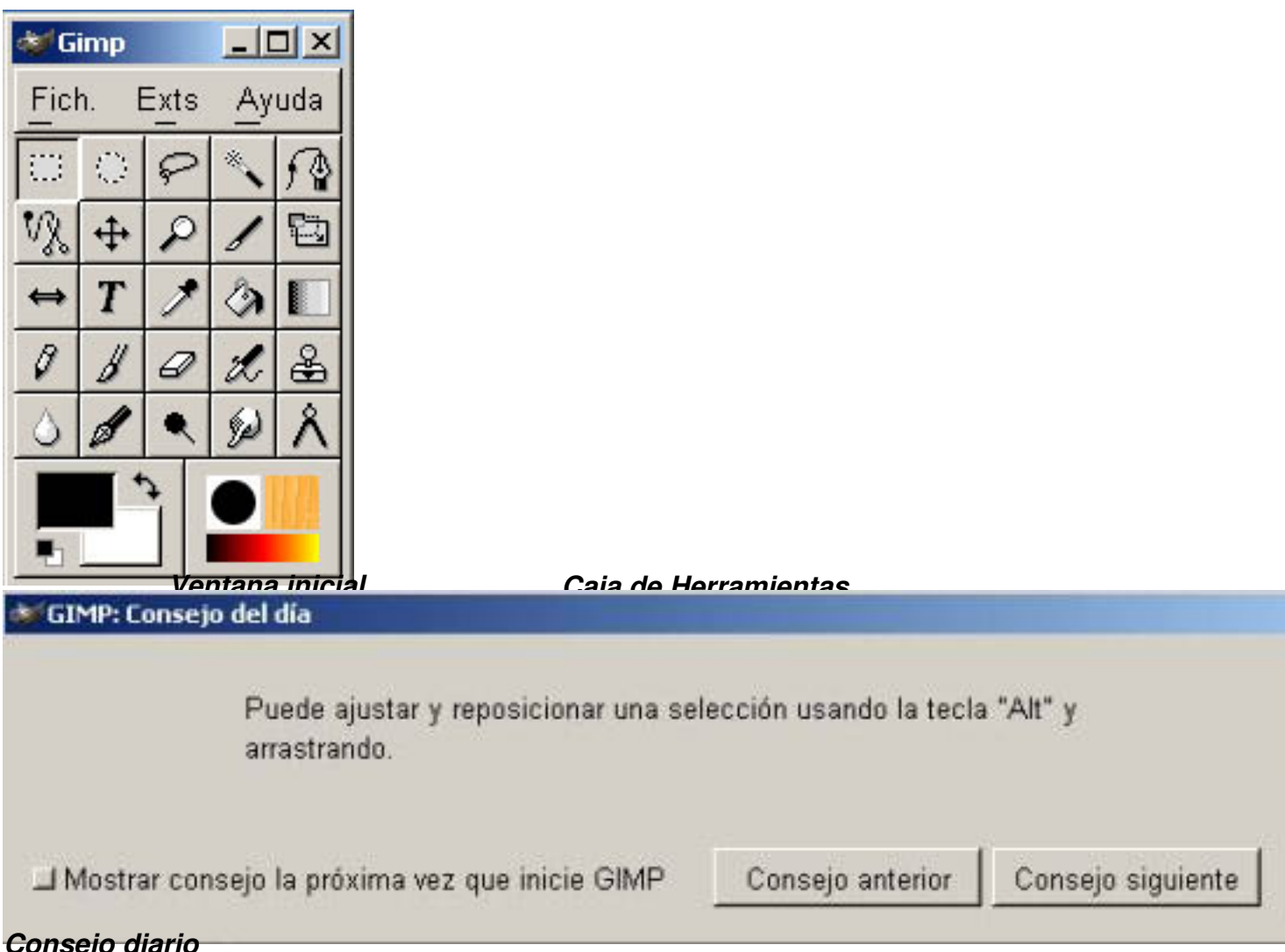

## *Consejo diario***Barra de Menú**

En la parte superior se encuentra la *Barra de*  $\Box$  *Menú* con: *Fichero*.  $\Box$  *Extensiones. Ayuda, y* la caja de Herramientas, pulsando sobre cada una nos permitirá la utilización de una herramienta diferente. Si pulsamos dos veces consecutivas (hacer doble clic) abriremos las opciones de herramientas de cada una de ellas. (Algunas de ellas son configurables). En la parte inferior izquierda nos encontramos con la Selección de color (para frente o fondo), a la derecha tenemos: Selección de Pinceles, Selección de Patrones y Selección de Gradientes.

Dentro del Menú de Caja de Herramientas en *Fich*eros. Nos encontramos la caja de diálogo de Preferencias, donde deberemos de introducir todas aquellas que deseemos para nuestro trabajo.

Escrit per Carlos Castillo dijous, 29 d'abril de 2004 09:40

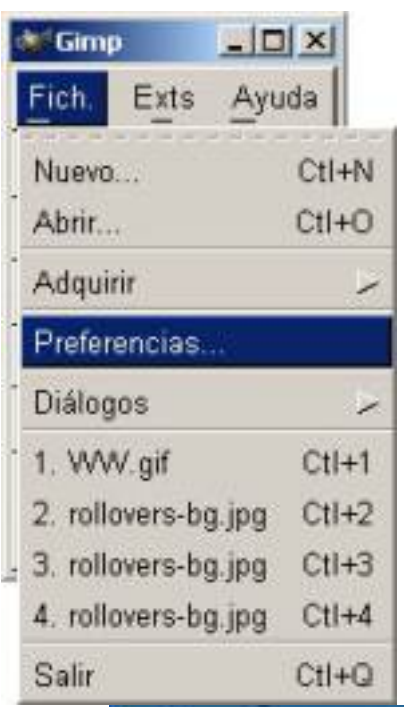

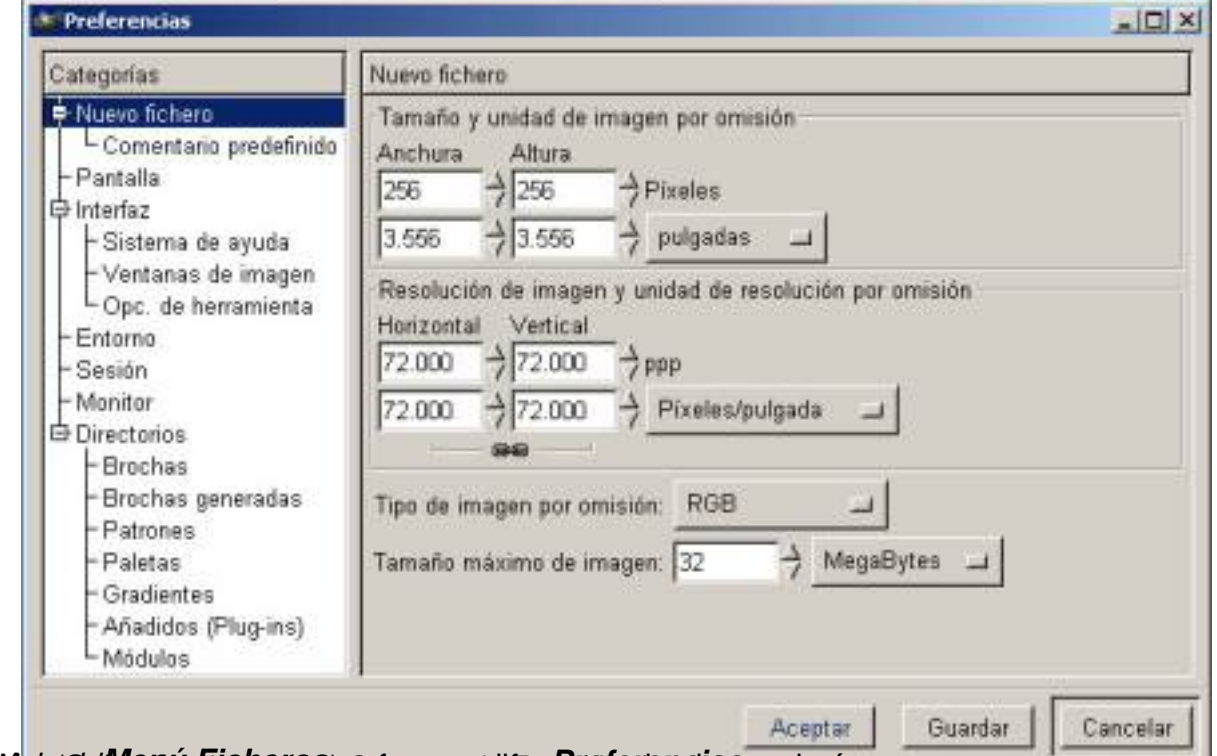

**ELFANA AMERIKAN I. FIABOTAS SADTARAS GIRAGILIZA ET TODAS** ner imágenes:

## **Abrir un fichero**

 Podemos abrir una ventana nueva en blanco usando la opción *Fichero, Nuevo* de *Caja de Herramientas* , la opción *Fichero, Nuevo*

en el menú *Lienzo*

, pulsado Ctrl+N en

Escrit per Carlos Castillo dijous, 29 d'abril de 2004 09:40

*Caja de Herramientas* o en una ventana *Lienzo* (Ctrl+O abrirá una Imagen existente) de la *Barra de Menú* ., También podemos abrirlo de forma contextual (botón derecho dentro del lienzo).

Escrit per Carlos Castillo dijous, 29 d'abril de 2004 09:40

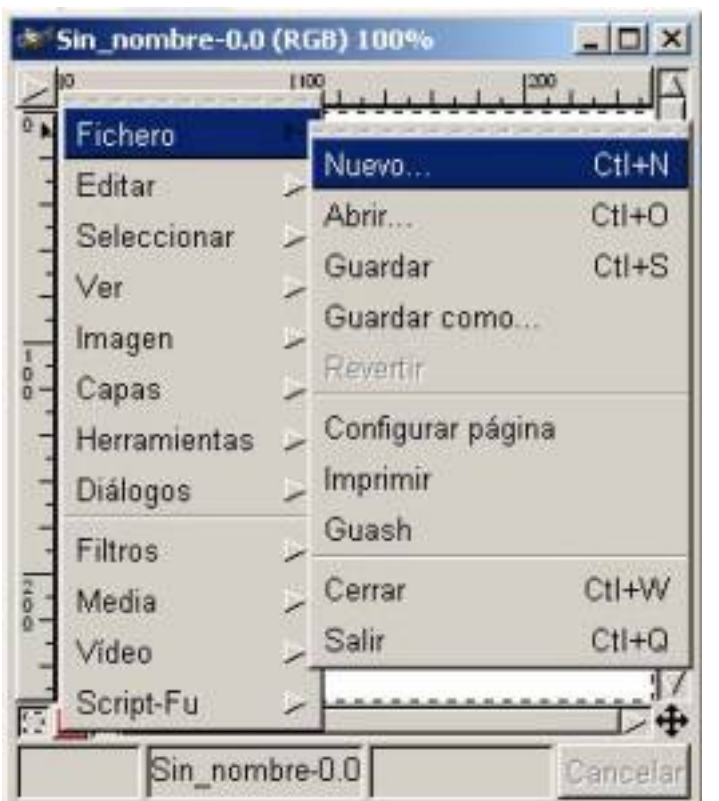

**Antes de apa<b>récerævegfana**as Lienzo apare**Mueva Men***tan* **a desde lien¤o**eva imagen

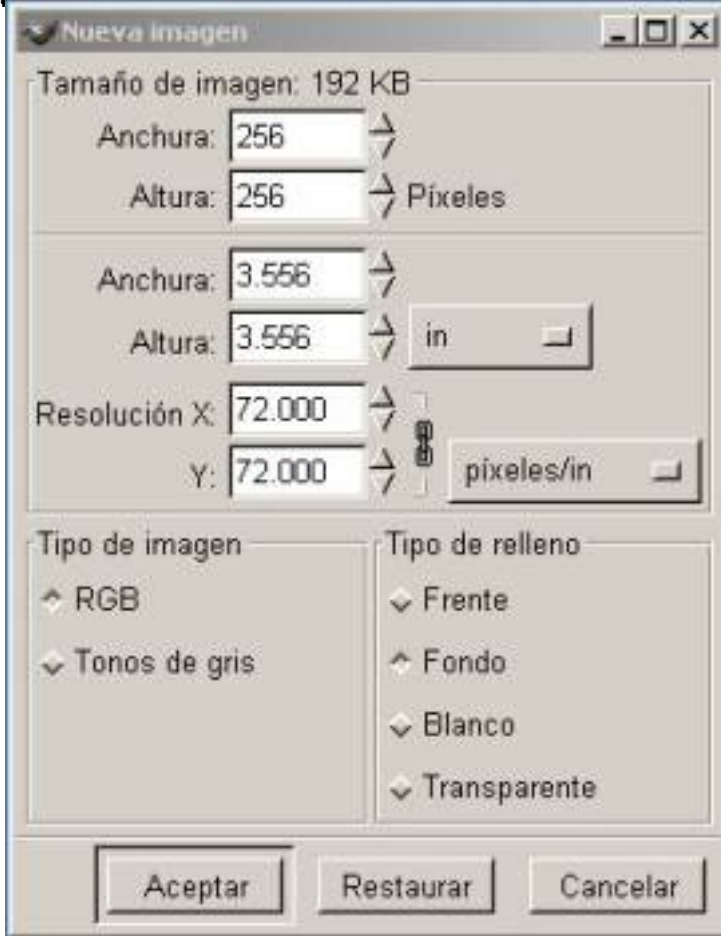

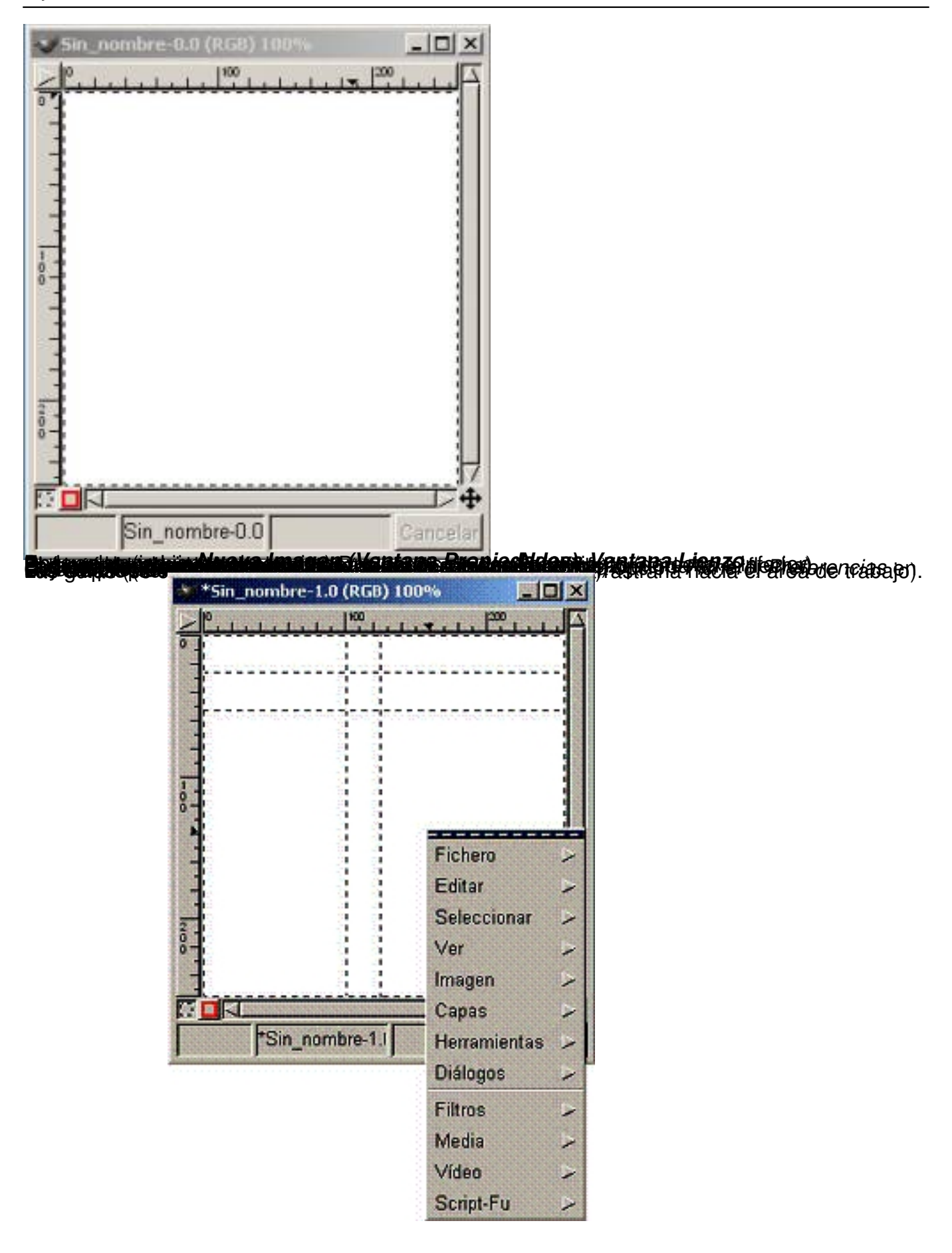

Escrit per Carlos Castillo dijous, 29 d'abril de 2004 09:40

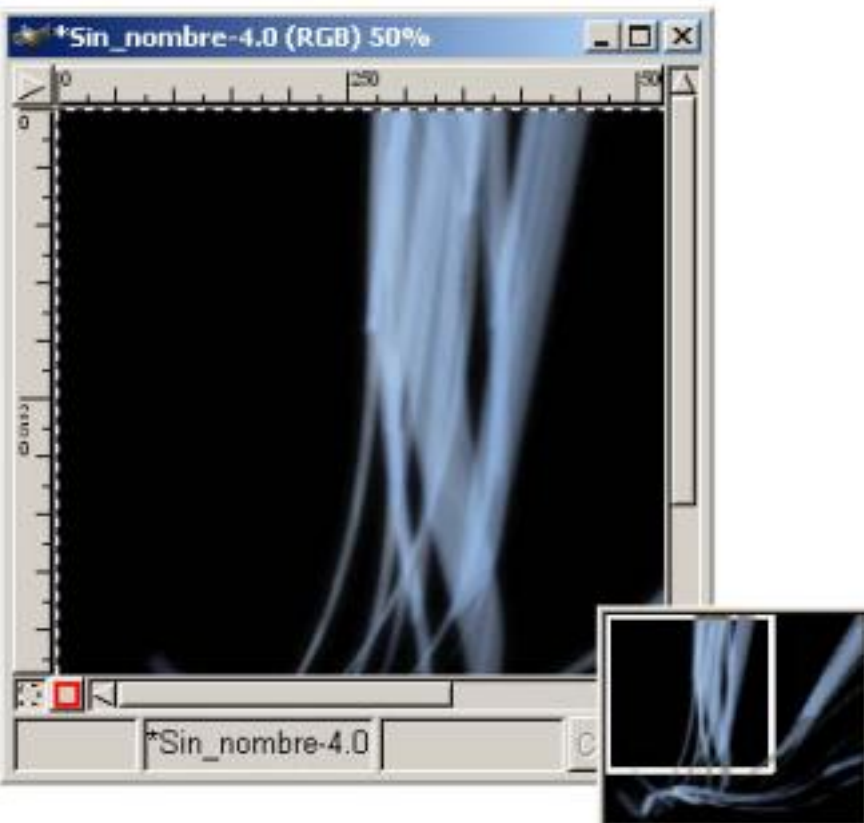

# *Nueva Imagen (con guías y menú asociado) Vista preliminar* **Cerrar un fichero**

Podemos cerrar de tres distintas formas los ficheros:

Pulsando Ctrl.+W ( En el área de trabajo)

Pulsando Fichero Guardar (En el menú lienzo y en el contextual del lienzo)

Pulsando Fichero Guardar como (En el menú lienzo y en el contextual del lienzo)

## **Guardar el trabajo**

 Al finalizar nuestro trabajo es de vital importancia guardarlo correctamente, es conveniente como en todos los programas ir de vez en cuando guardando el trabajo, para así no tener sorpresas desagradables. GIMP tiene su propio formato de archivo de imagen, (.XCF), es importante conservar las extensiones de ficheros al guardar en GIMP. Cuando la imagen posee más de una *Capa* si no la guardamos como .xcf y queremos guardarla como .jpg o .gif tratará de guardar la imagen utilizando estos formatos con el problema de no poder realizarlo correctamente en .jpg ya que no reconoce imágenes multicapa.

Escrit per Carlos Castillo dijous, 29 d'abril de 2004 09:40

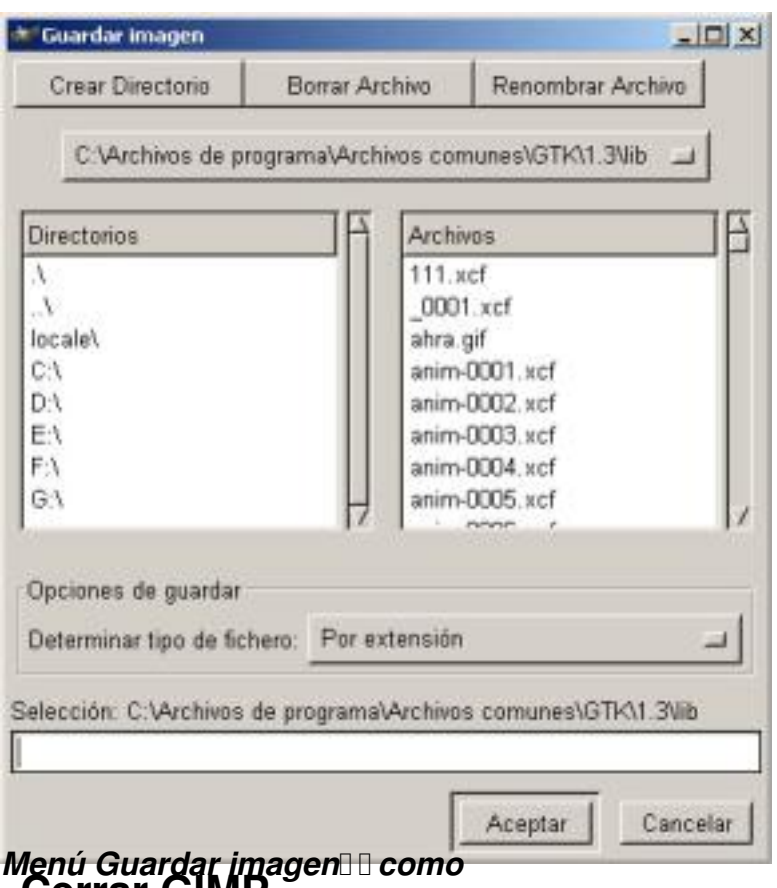

*Menú Guardar imagen como* **Cerrar GIMP** 

Podemos salir de tres formas:

*Con Fichero, Salir de la Caja de Herramientas.*

*Con Fichero , Salir del Menú Lienzo.* 

Pulsando *Ctrl.+Q* en cualquier ventana.

## **La Caja de Herramientas**

 *Herramienta de selección rectangular* Como su nombre indica nos permite seleccionar regiones rectangulares y se encuentra en la esquina superior izquierda de la *Caja de Herramientas*

. Haciendo doble clic sobre la herramienta abriremos el menú de opciones de la herramienta Una vez seleccionada la herramienta nos dirigimos sobre la imagen y manteniendo pulsado el botón del ratón estiramos la selección hacia la zona que deseemos. Podemos utilizar la herramienta selección de cuatro formas:

Pulsando sobre su icono en *la Caja de Herramientas*.

Escrit per Carlos Castillo dijous, 29 d'abril de 2004 09:40

Pulsando el botón derecho del ratón abrimos el menú contextual en *Herramientas*.

Pulsando sobre el triangulo para abrir el menú en *Lienzo* e ir a *Herramientas*.

Pulsando la tecla ?R? del teclado sobre la imagen

?Todas las herramientas tienen asignada una pulsación del teclado?

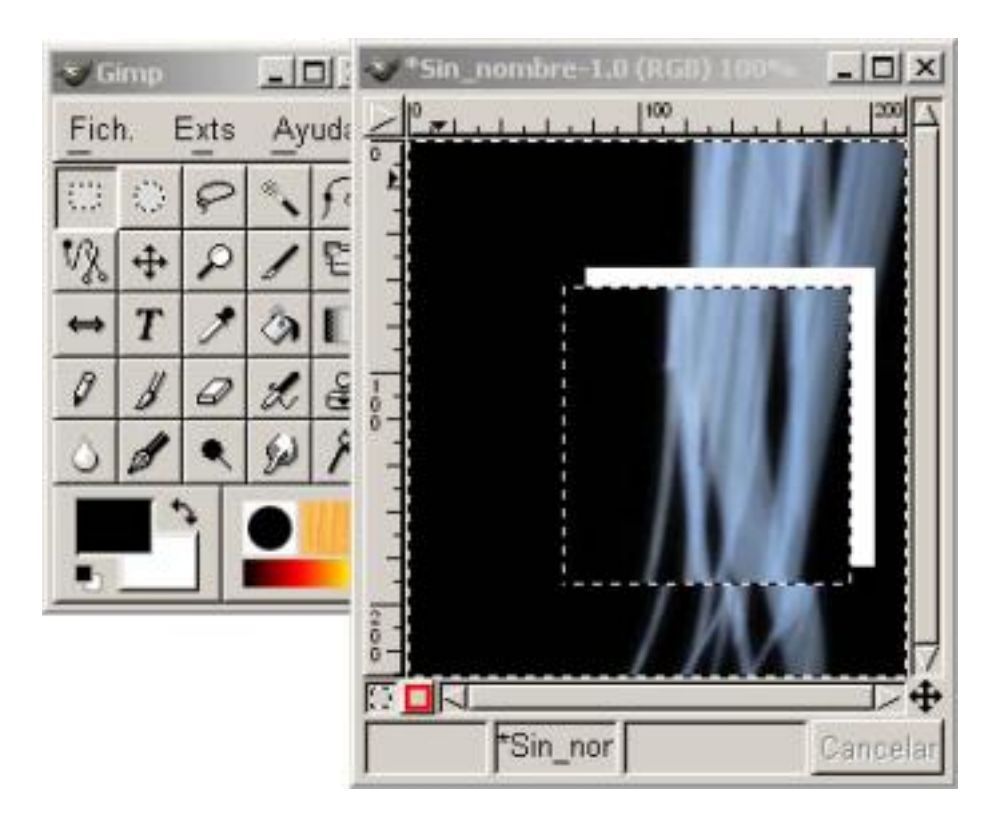

Escrit per Carlos Castillo dijous, 29 d'abril de 2004 09:40

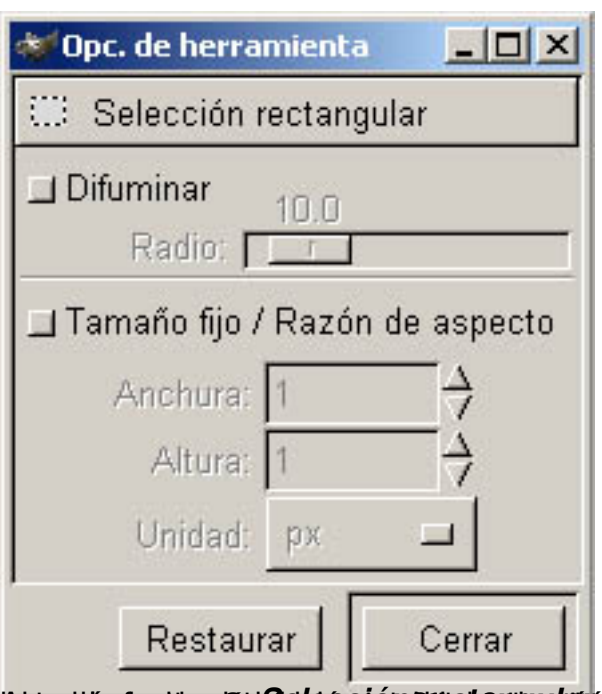

<mark>jaupaaji teoleentavadideksi ja seelemmaa kan kan kan kaan tehdisti kuniteenti ja tuletti kuulub kuulub kuulub koole</mark>

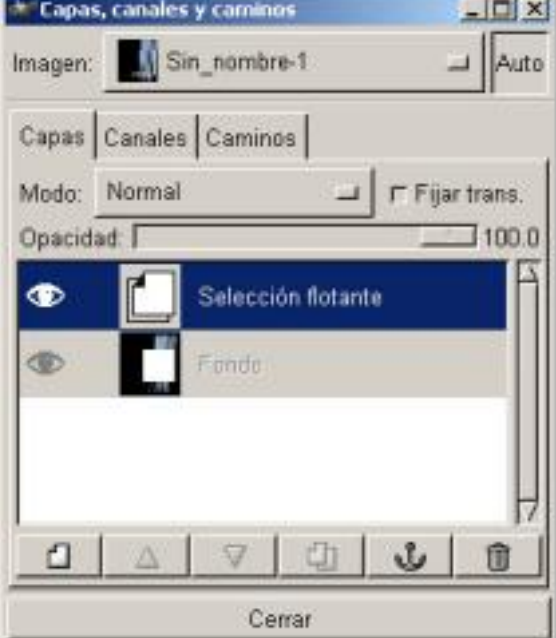

Escrit per Carlos Castillo dijous, 29 d'abril de 2004 09:40

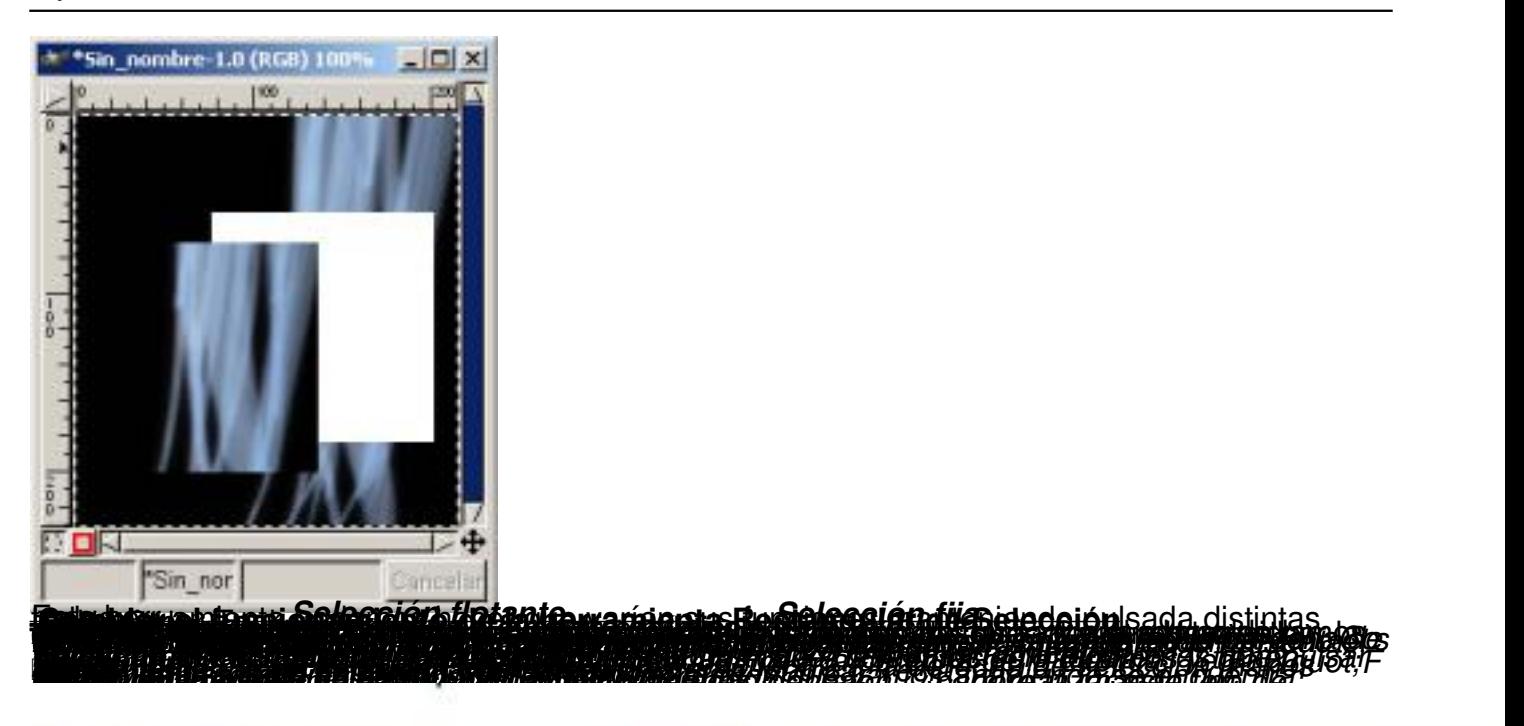

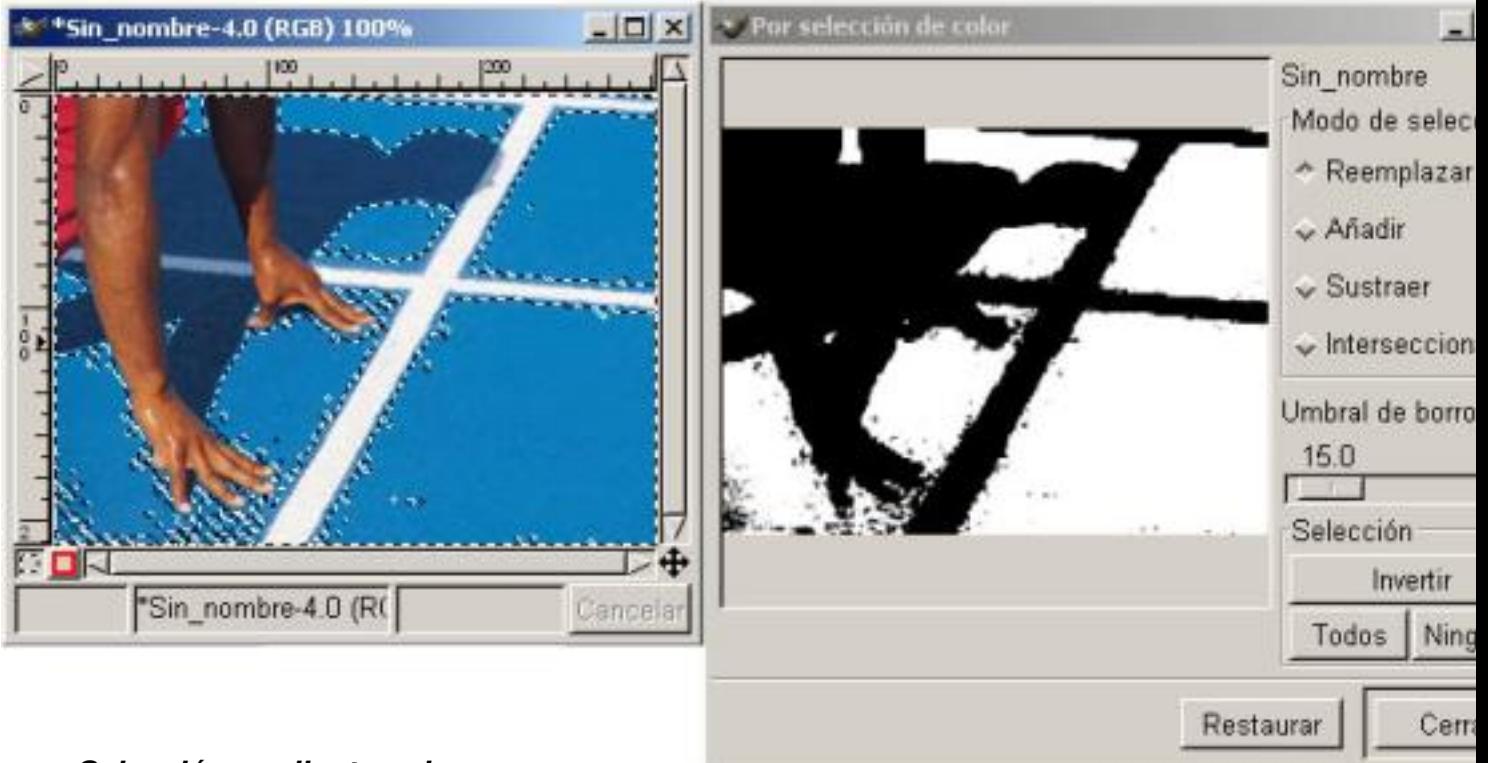

*Selección mediante color*

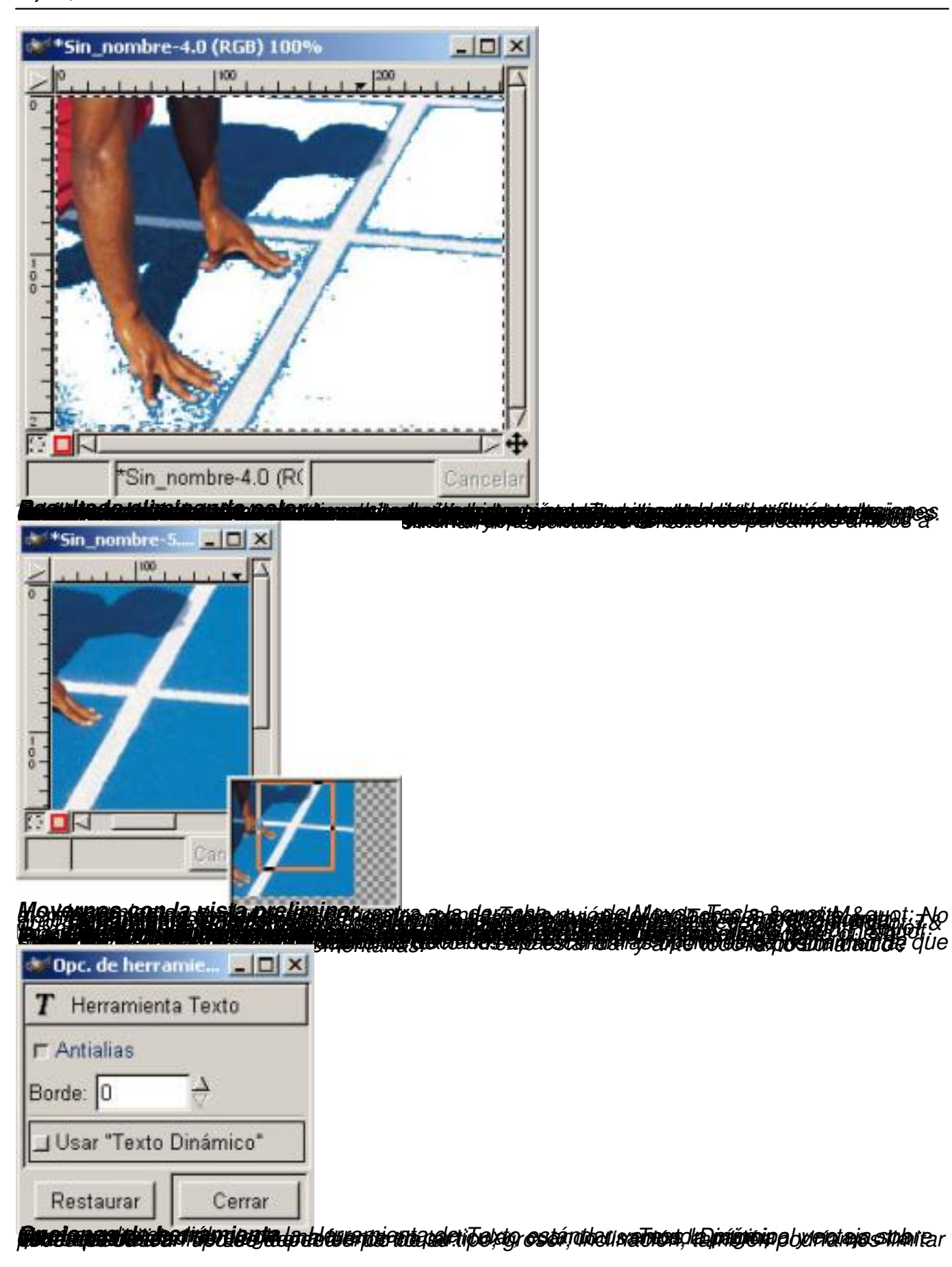

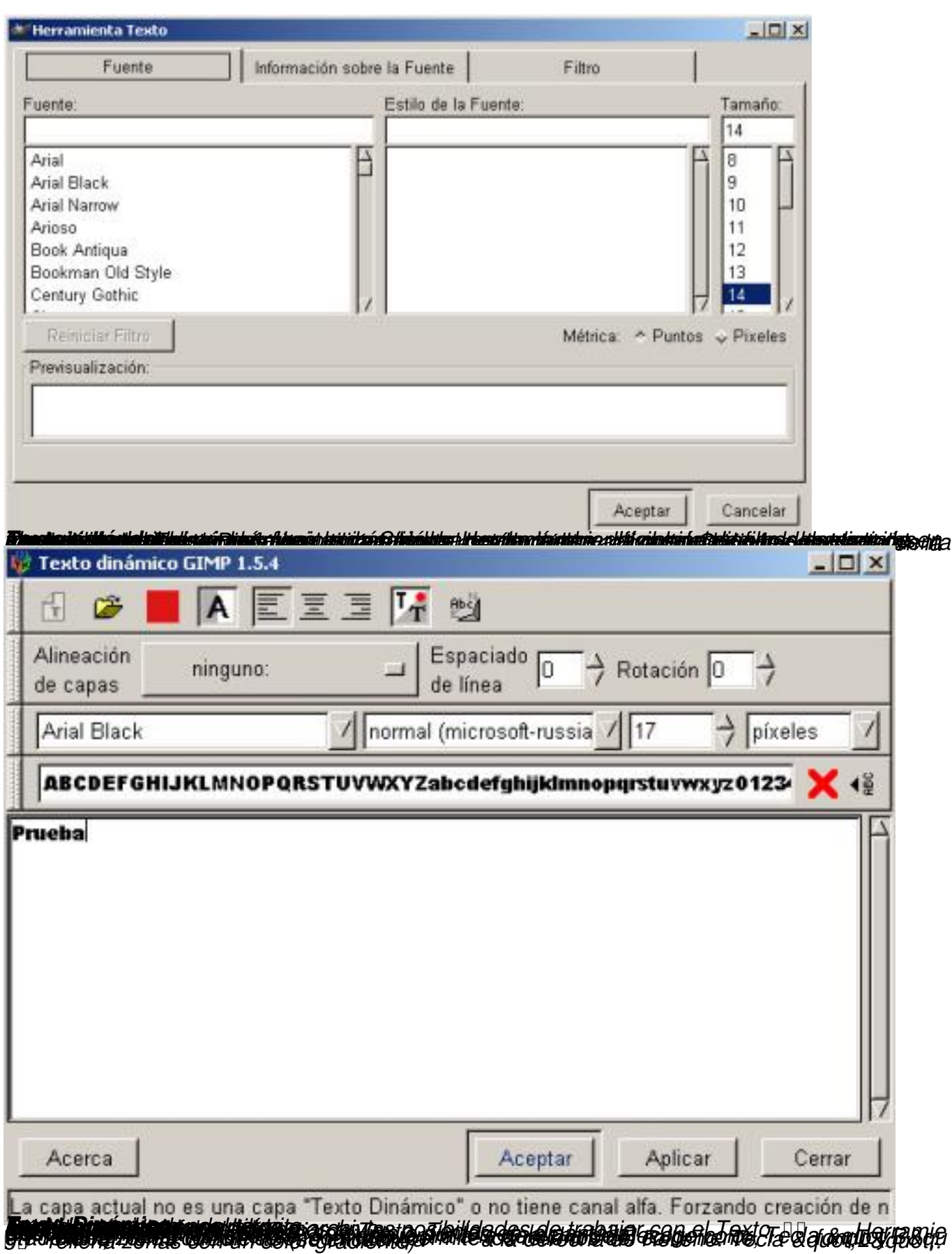

Escrit per Carlos Castillo dijous, 29 d'abril de 2004 09:40

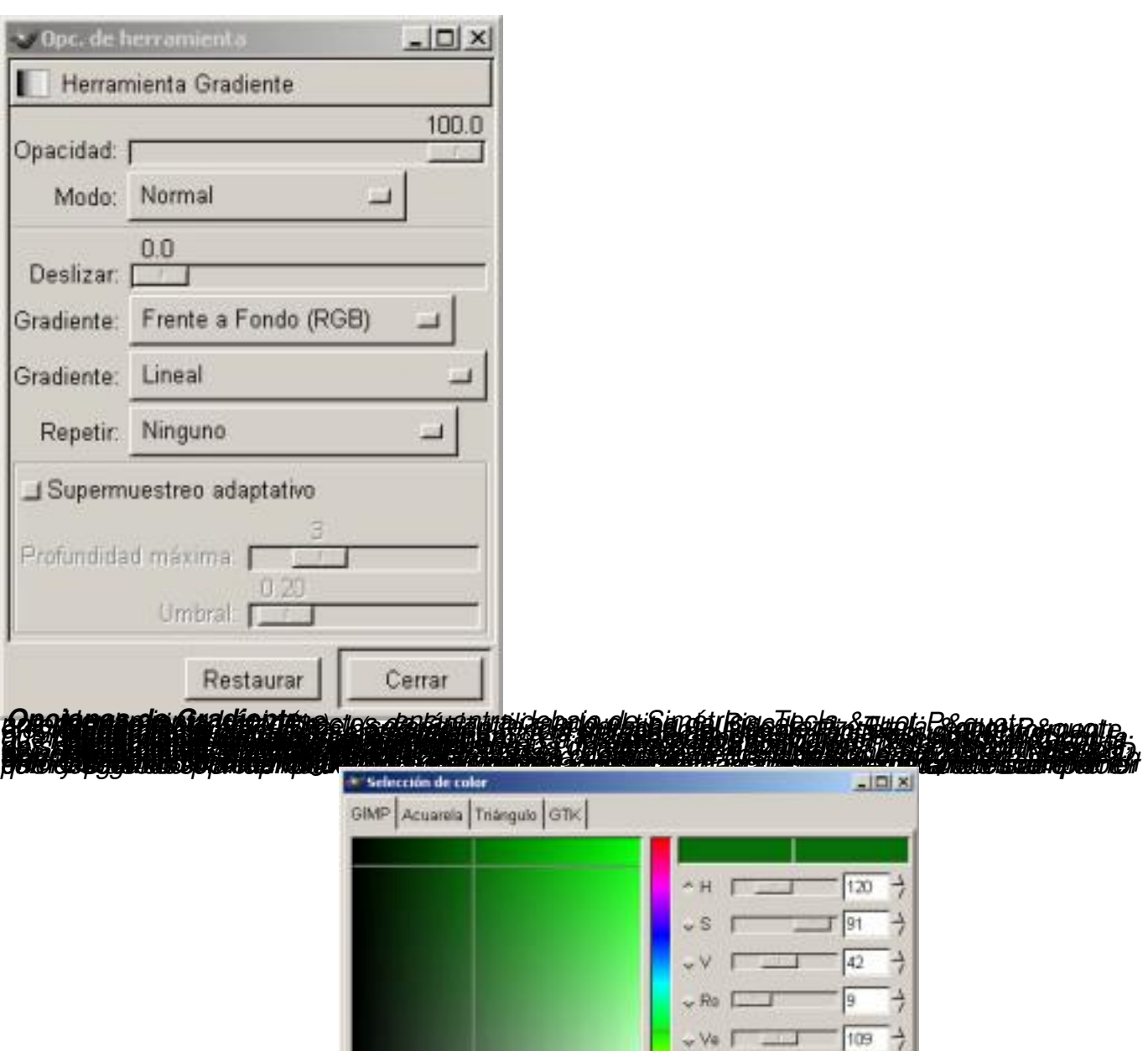

 $\rightarrow$ 

 $\sqrt{3}$ 

Volvor al color viejo

 $\sqrt{Az}$ 

Corrar

Tema hexadecimal: 0096d09

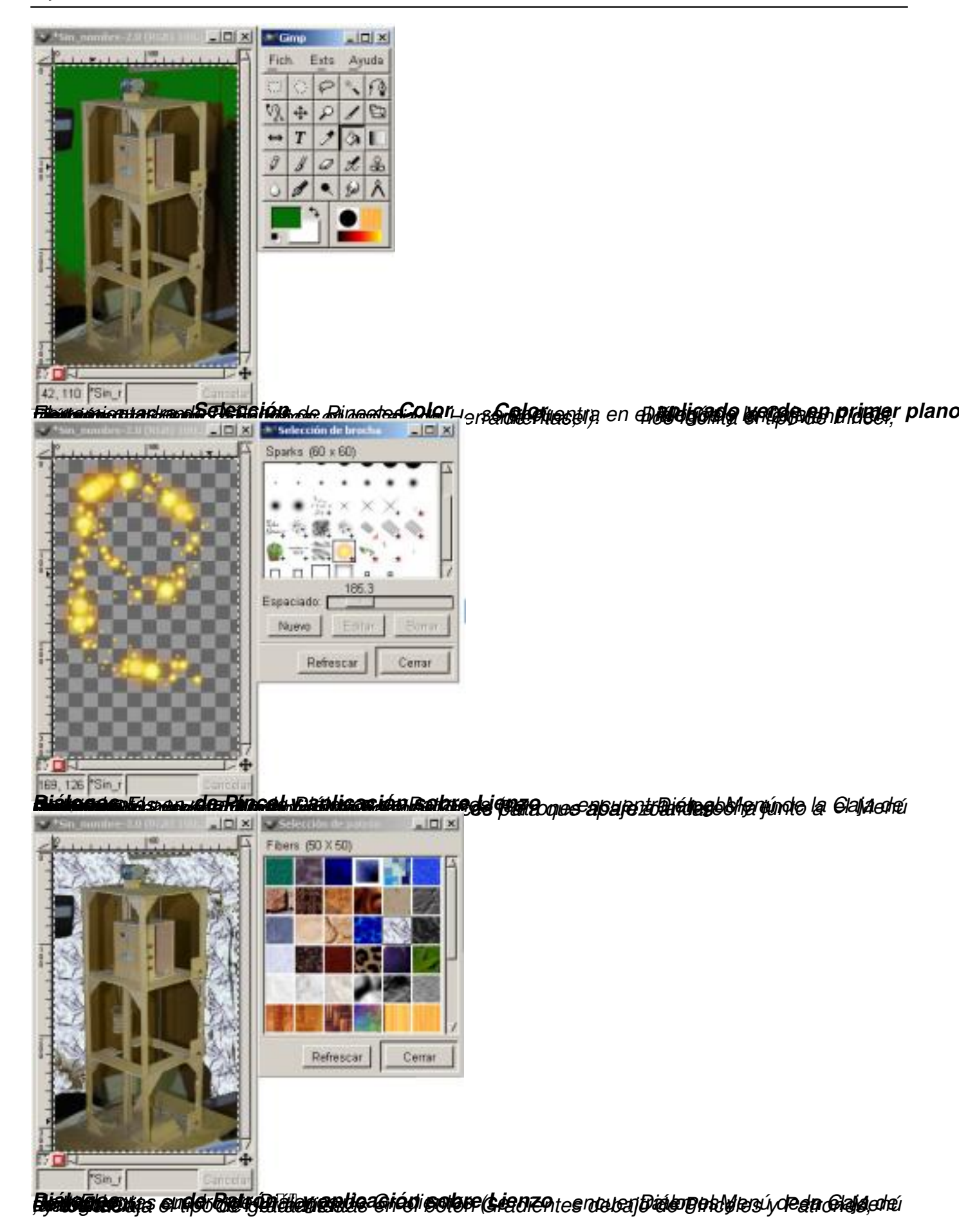

dijous, 29 d'abril de 2004 09:40

Escrit per Carlos Castillo

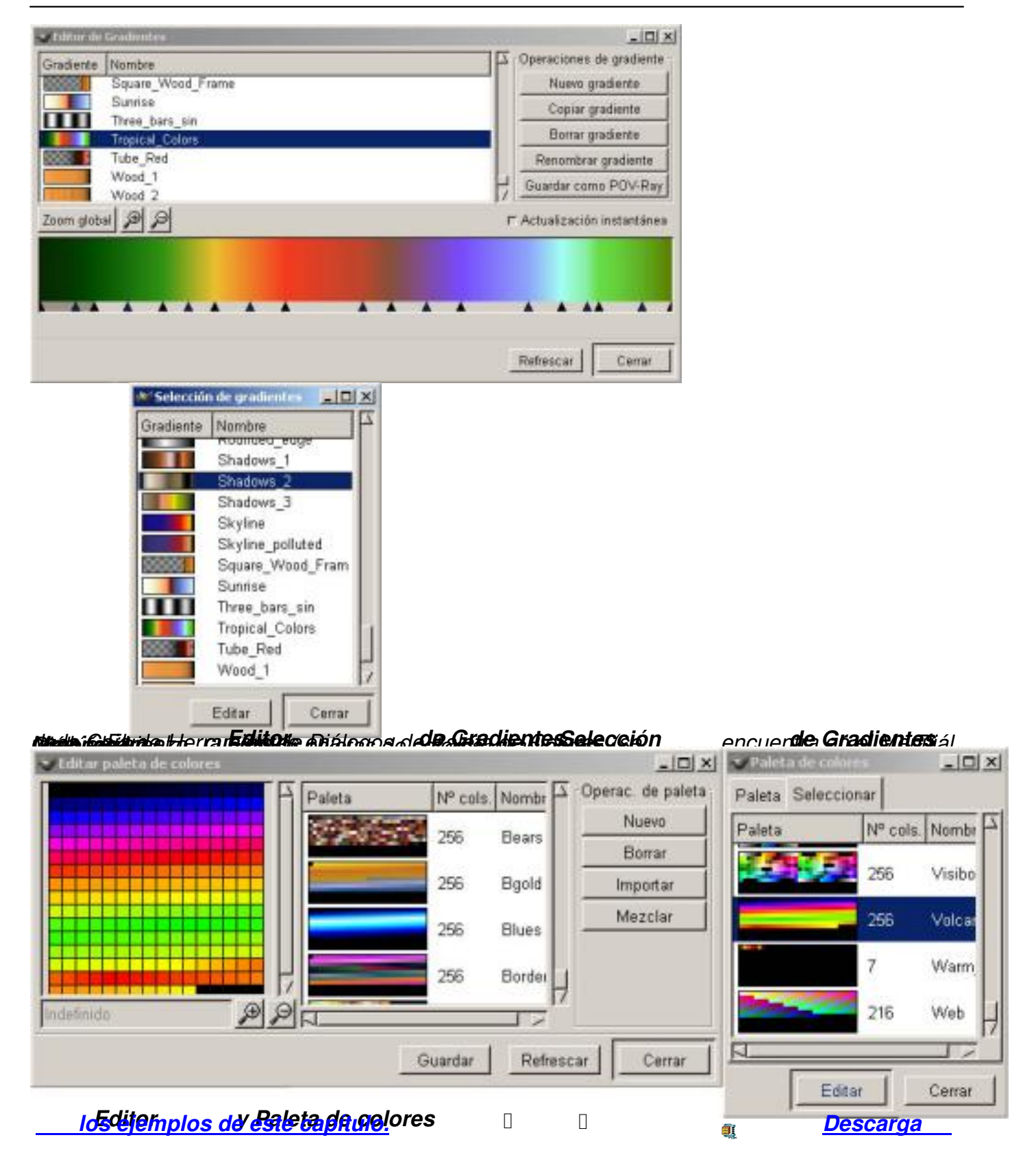